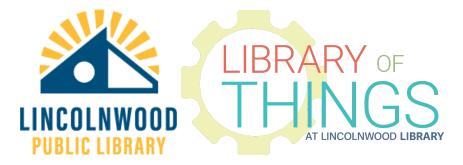

# Roku instructions

Lincolnwood residents are allowed to check out one (1) Roku at a time due to their popularity.

Rokus come with different streaming service subscriptions which are paid for by the Library. Do not modify any of these subscription services with add-ons or changes to profiles.

# Setup

Unbox the Roku.

Plug the Micro USB cable into the Roku. It only goes in one direction - be extra careful to insert it properly. If it does not go in, don't force it.

Plug the other end of the Micro USB cable into the included USB-A power block.

Plug the USB-A power block into the wall.

Set the Roku down somewhere fairly close to the television/monitor that it is supposed to be used with. Make sure the remote control has a general line of sight to where you will sit.

Plug the HDMI cable or the one plugged-end of the RCA cable (the other end has three plugs which are red, yellow, and green) into the Roku. (both ends of HDMI cables are the same, this RCA cable is not like that.) If they use the RCA cable, the Roku will stream in Standard Definition (SD) - but they likely won't notice this because the TV they are using is most likely only capable of displaying SD.

Plug the other end of either the HDMI cable or the RCA cable into the monitor or television. Note the label/name of the input it goes into - usually something like HDMI 1-5 or RCA, COMPOSITE. The RCA cables can usually be color matched to the correct ports - match yellow to yellow, red to red, and white to white.

Turn on the television/monitor.

Using the original remote that came with the television or buttons on a monitor, change the source to the label/name of the input.

### Remote control

Plug the included extra Micro-USB cable into the included extra USB-A power adapter and this into a power outlet. Plug the small end of the Micro-USB cable into the bottom of the remote to charge it. Roku remotes may need to be charged immediately after you check them out. The Micro-USB cable only goes in one way, look at it and the plug on the remote and insert it gently.

If the remote does not connect, try pressing the button on the bottom of the back side of the remote.

Enable or disable voice control using the switch on the left side.

The red power button at the top may be able to control some TVs once the Roku is turned on.

Use the  $\Box \Box \blacktriangle \checkmark$  arrow keys and OK to navigate and select options. The  $\leftarrow$  button goes back one screen to help you exit out of content and menus. Press the  $\triangle$  home button at any time to return to the beginning screen.

<< rewinds and >> fast forwards. >|| pauses or plays video content.

You can plug in standard circular 3.5mm headphones into the plug on the left side of the remote for private audio.

# Basic use

Point the Roku remote control at the Roku, not your TV. Use the DDD directional d-pad buttons to navigate the Roku. Each streaming service app has its own rectangle on the right side of the home screen. Press the home button if you ever get lost to return to this screen

# Connect to the Internet

Navigate to Settings, and then go to Network, and then go to Set up connection. It will scan available WiFi networks. Select yours and use the arrow buttons and OK to use the on screen keyboard to enter your password.

Press OK when you've finished entering your password in, and the Roku will connect. (All of the services on the Roku require an Internet connection to work.)

Once the Roku is connected to the Internet, patrons can use the Roku Remote app Google Play Store or the Apple iOS Store on any device that is connected to the same Internet network to control their device.

# Amazon Prime Video

Use the Roku remote arrow buttons to choose from our Lincolnwood or Kids profiles and press OK.

Do not navigate to the Store, Channels, or My Stuff tabs of the Prime home screen. Do not attempt to subscribe to any other services offered within Amazon Prime Video. Do not attempt to purchase any content from Amazon.

Titles with labels "Amazon Original" or a diagonal white and blue "Prime" diagonal indicator in the upper left corner are titles available to play. Some sections may also say "included with Prime".

Use the Roku remote arrow buttons to navigate through different recommendations and sections of content. Then highlight 

buttons and press OK to play content.

### Discovery+

Use the Roku remote arrow buttons to navigate through different recommendations and sections of content. Then highlight Start Watching buttons and press OK to play content.

# Disney+

Use the Roku remote arrow buttons to select from our age-based profiles: Lincolnwood (Adult), or Kids and press OK.

Use the Roku remote arrow buttons to navigate through different recommendations and sections of content including Disney, Pixar, Marvel, Star Wars, and National Geographic. Press OK to view more information about a title. Then highlight 
PLAY buttons and press OK to start content.

# **HBO Max**

Choose an age appropriate profile on the Who's watching screen.

Use the Roku remote arrow buttons to navigate through different recommendations and sections of content. Press OK to view more information about a title. Then highlight 
buttons and press OK to play content.

Press  $\leftarrow$  to exit out of what you're watching.

### Hulu

Use the Roku remote arrow buttons to select from our age-based profiles: Adult, Teen, Kids and press OK.

Use the Roku remote arrow buttons to navigate through different recommendations and sections of content. Press OK on a title image to see more information, and then highlight and press OK on WATCH buttons to start playing a TV show, movie, or documentary.

# Hoopla

#### Creating an account

Use a desktop or laptop computer or mobile device to create a Hoopla account. Select Get Started Today and enter your email address and a new password. Press Agree to continue. Select or type Lincolnwood Public Library and select Next. Enter your Lincolnwood Library card number. Then select Sign Me Up.

#### Setting up Hoopla on the Library Roku

Open the Hoopla application on the Library Roku. Use the arrow keys to highlight Next and press OK.

Login to Hoopla on a desktop or laptop computer or mobile device. Link your device at the Hoopla link page.

Enter in your # # # # 4-character 123/Abc code (CaSe Sensitive) and then select Proceed.

The Roku screen will refresh logged into your account.

#### Using Hoopla on the Library Roku

Use the Roku remote arrow buttons to navigate through different recommendations and sections of content. Press OK on a title image to see more information, and then highlight and press OK on Borrow buttons to start playing a TV show, movie, audiobook, or documentary. Then highlight and press OK on Play buttons.

#### Logging out of Hoopla on the Library Roku

Open Hoopla and navigate to the Settings. Highlight Log Out and press OK.

# Kanopy

#### Creating an account

Use a desktop or laptop computer or mobile device to create a Kanopy account. You should receive an email from <u>kanopy@kanopy.com</u> in your inbox. Open that email and click Verify My Email to continue. Select Add Library Card and type in your full 21242000####### Lincolnwood Library card number.

#### Setting up Kanopy on the Library Roku

Open the Kanopy application on the Library Roku. Use the arrow keys to highlight Log In and press OK.

Login to Kanopy on a desktop or laptop computer or mobile device. Use their Device link page to link your device.

Enter in your # # # # # # 6-character 123/ABC code and select Submit.

The Roku screen will refresh logged into your account.

#### Using Kanopy on the Library Roku

Use the Roku remote arrow buttons to navigate through different recommendations and sections of content. Press OK on a title image to see more information, and then highlight and press OK on  $\Box$  Play buttons to start playing a TV show, movie, or documentary.

Scroll to the top and highlight Go to Kanopy Kids and press OK to go into a special Kids mode. Scroll up to the top and highlight Exit Kanopy Kids and press OK to exit this mode.

#### Logging out of Kanopy on the Library Roku

Open Kanopy and navigate to the Settings. Highlight Log Out and press OK and then OK again.

### Netflix

Use the Roku remote arrow buttons to select from our age-based profiles: Adult, Teens, Older Kids, Younger Kids and press OK.

Use the Roku remote arrow buttons to navigate through different recommendations and sections of content. Press OK on a title image to see more information, and then highlight and press OK on Play buttons to start playing a TV show, movie, or documentary.

Press  $\leftarrow$  to exit out of what you're watching.

# PBS

Use the Roku remote arrow buttons to navigate through different recommendations and sections of content.

Content that is available to play with this free streaming service application will have Play buttons. Highlight Play and Press OK to start streaming a show, movie, or documentary.

Press  $\leftarrow$  to exit out of what you're watching.

# Vudu

Do not attempt to purchase any content from Vudu.

To watch free movies and a few TV shows from the Library using Vudu, follow these steps:

- 1. Open the Vudu app on the Roku.
- 2. Use the Roku remote to move down and then to the left to see the menu.
- 3. Select the My Vudu option and hit OK.
- 4. Select the Movies or TV tab to access the library collection of free titles.
- 5. Using the arrows on the remote, select the title you want to watch and and hit OK.
- 6. Select Watch.

# YouTube

To watch free videos from YouTube, follow these steps:

- 1. Open the YouTube app on the Roku.
- 2. Use the Roku remote arrows to select Skip on the sign in screen and press OK. When it loads the home screen it will say "You're signed out", and that's ok.
- 3. Use the Roku remote arrows to navigate through the recommendations on the home screen. Whie outlines indicate the currently selected video. Press OK to start playing a video.
- 4. Use the Roku remote arrows to go all the way to the left to see options, including Search.